# **OM7520M 2D Scanner User Guide**

# **About This User Guide**

Please read all the content of the user guide carefully to use the products safely and effectively. You are advised of keeping it properly for your using reference.

### **Disclaimer**

Please do not dismantle the product or tear up the seal on it, otherwise we won't provide warranty or replacement service.

The pictures in this user guide are for reference only. If there are any pictures which not match the actual product, please take actual products as the standard. Updated information is subject to change without notice.

All information contained in this guide are protected by copyright, and our company reserves all rights. All or part of this guide is prohibited to excerpt, copy, bundle other products, or sell without the written permission from us.

RIOTEC Co., Ltd all rights reserved.

## **Service Information**

For technical assistant or product service and repair, please contact: sales@riotec.com.tw

# **Table of contents**

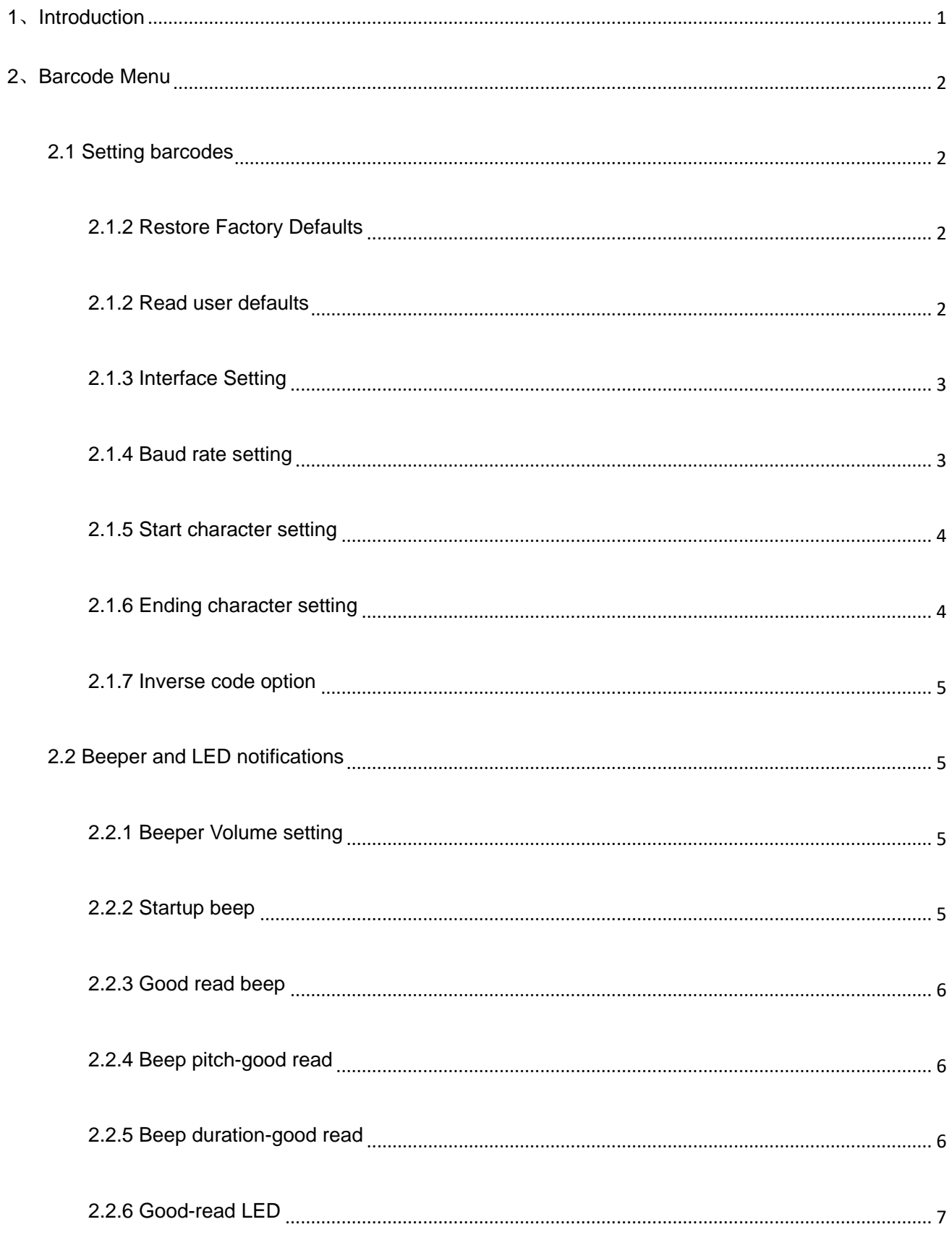

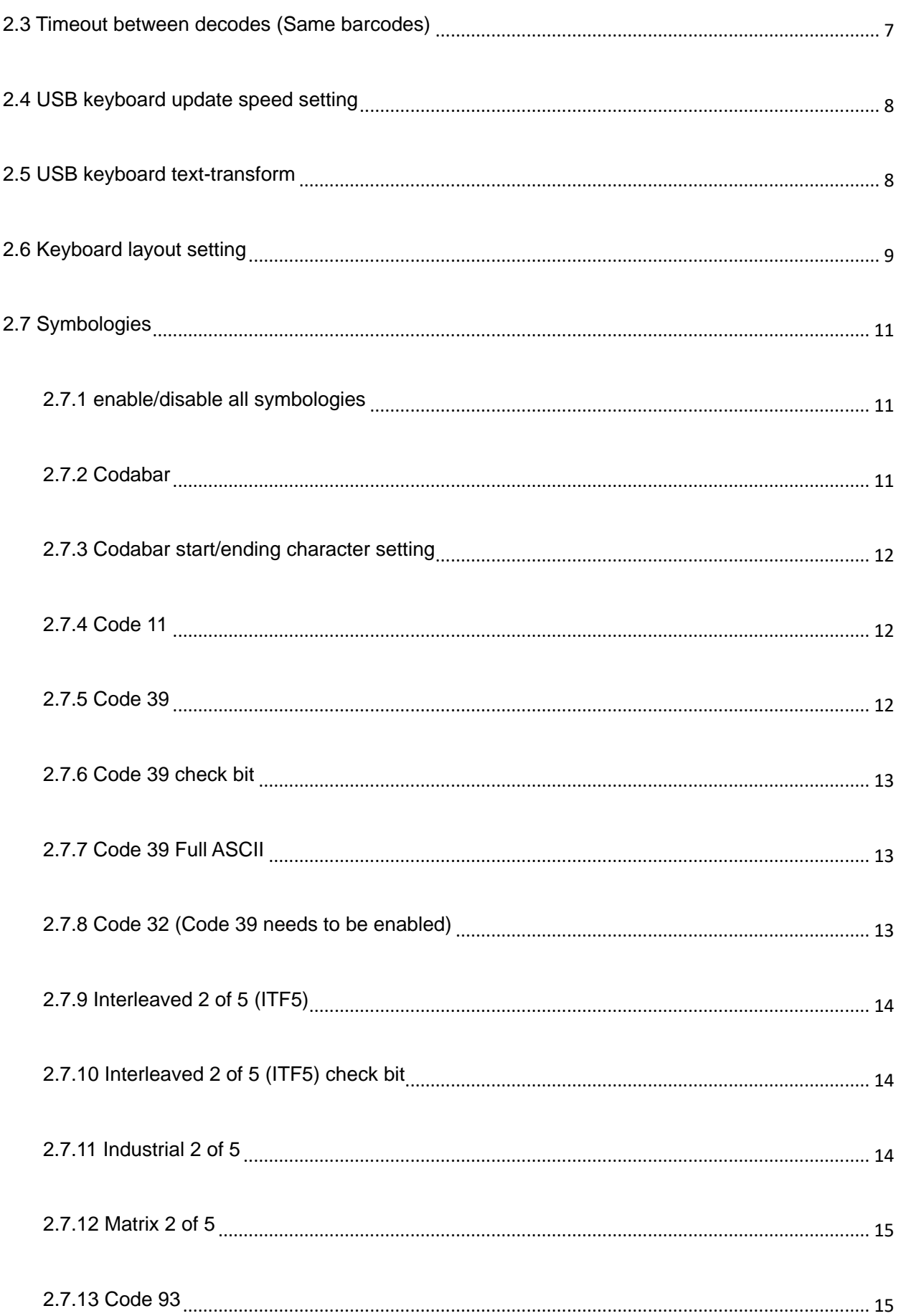

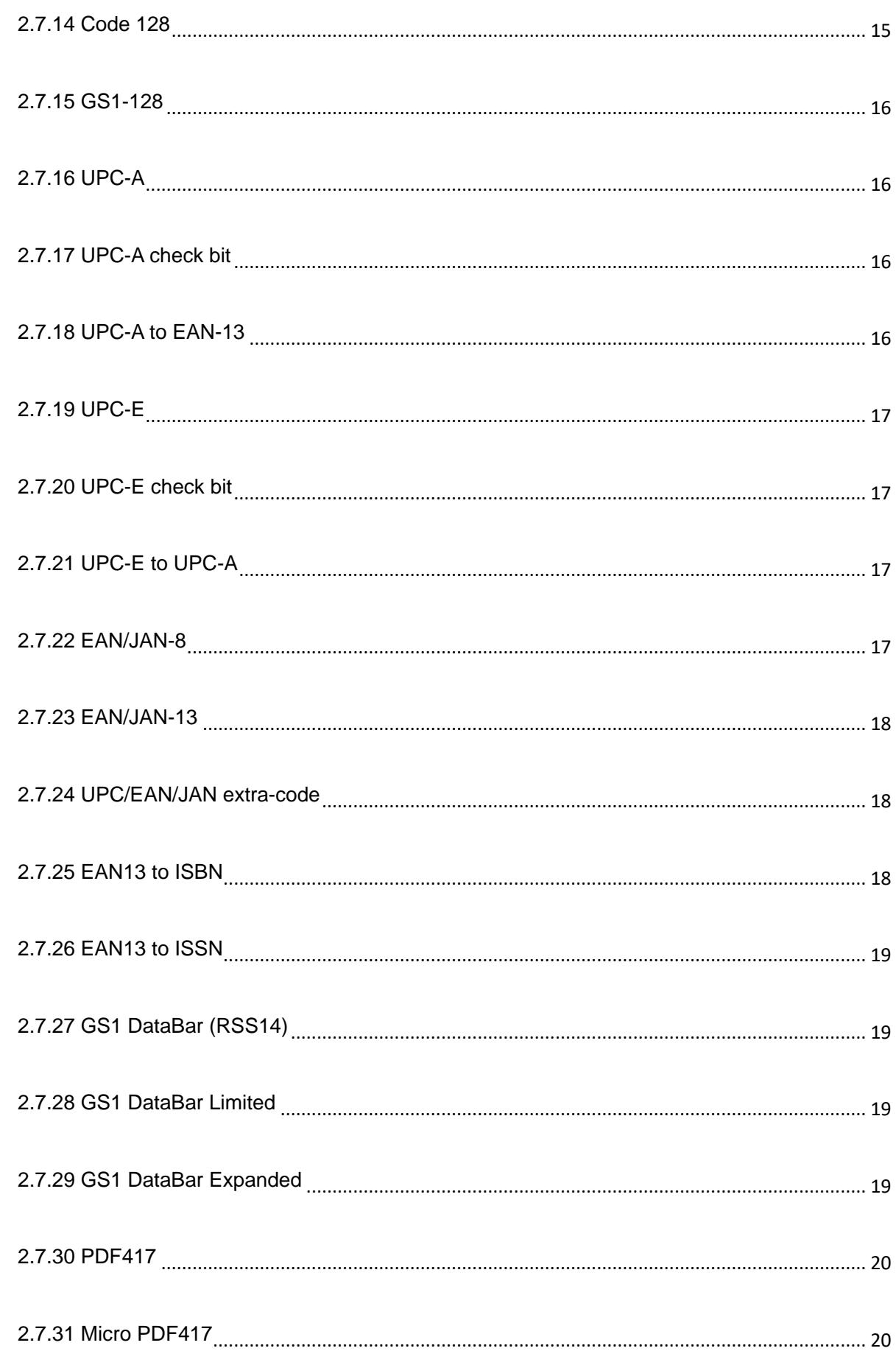

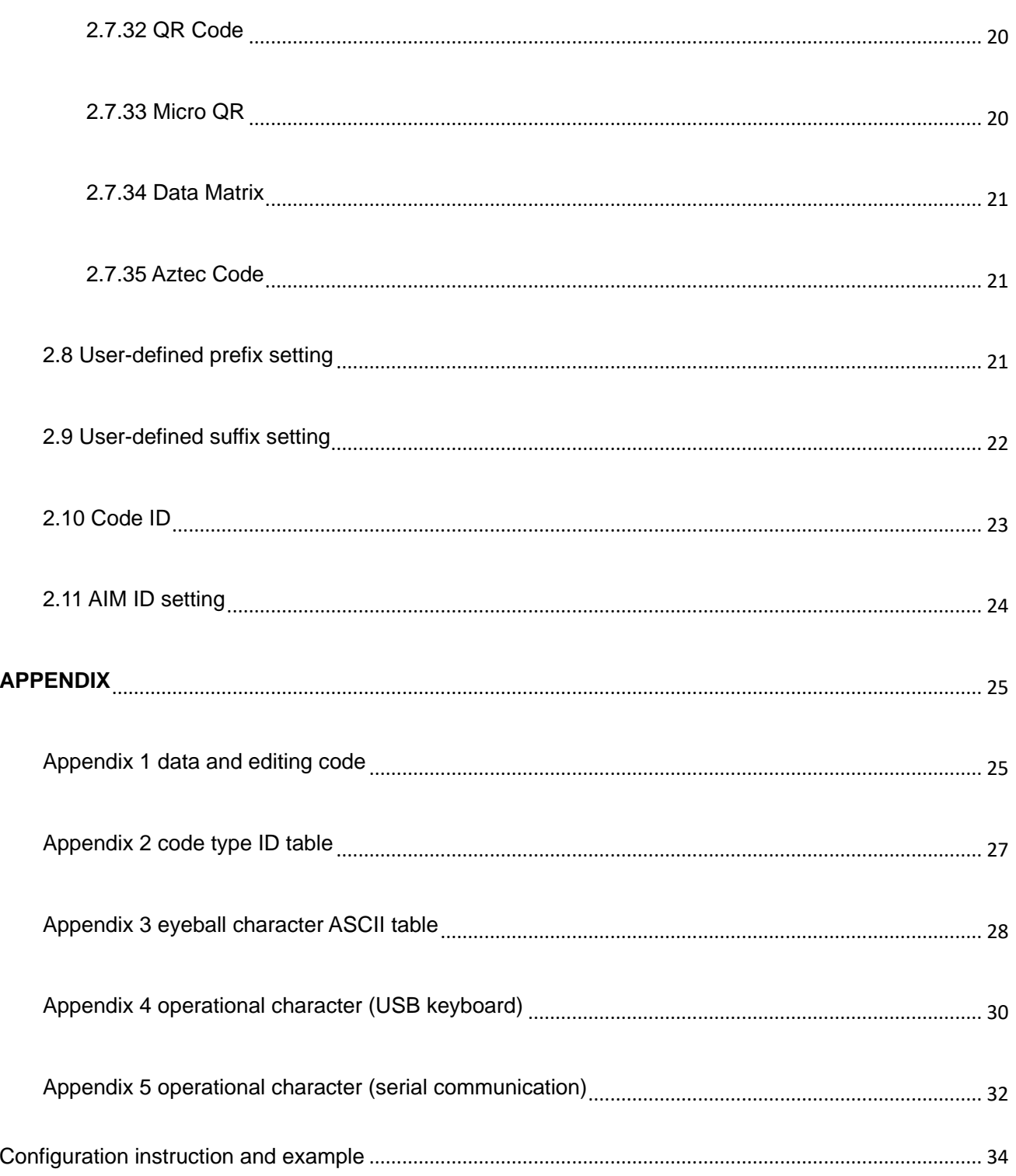

# **1**、**Introduction**

<span id="page-6-0"></span>This user guide applies to OM7520M 2D Scanner, which identify 1D&2D barcodes by 2D image scanning pattern, and apply the complete set of patent technology developed by RIOTEC Co., Ltd. These Scanners above are of strong identification capability, and support automatic continuous scanning mode with fast and flexible scanning speed.

# 2、Barcode Menu

<span id="page-7-0"></span>This model of Scanner is designed to change settings by reading some special barcode, which we will give you a detailed introduction and show you all the barcodes for the corresponding setting in this section.

The greatest advantage of this setting method is direct, intelligible and user friendly.

#### <span id="page-7-1"></span>2.1 Setting barcodes

<span id="page-7-2"></span>2.1.2 Restore Factory Defaults

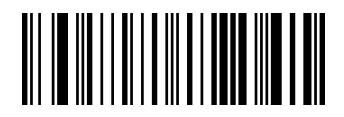

Restore Factory Defaults

<span id="page-7-3"></span>2.1.2 Read user defaults

Save the current menu settings as user-defined menu settings.

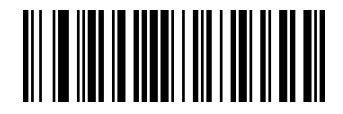

Save user defaults

You can restore the menu settings for the user-defined menu settings.

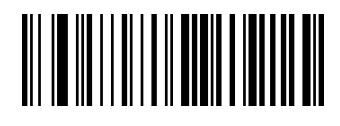

Restore user defaults

<span id="page-8-0"></span>2.1.3 Interface Setting

This Scanner support USB KB or Serial communication by scanning below barcode。 (Please install PL2303 driver for USB Serial)

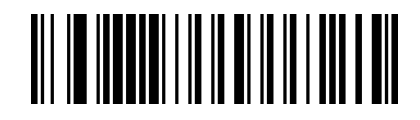

USB KB

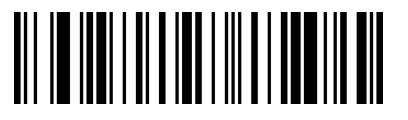

Serial communication (Please install PL2303 driver for USB Serial)

#### <span id="page-8-1"></span>2.1.4 Baud rate setting

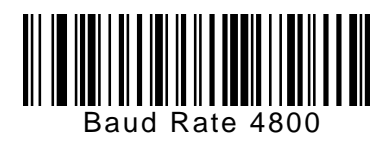

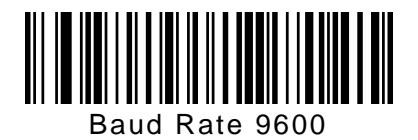

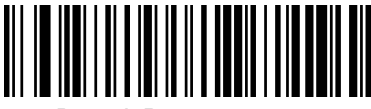

Baud Rate 38400

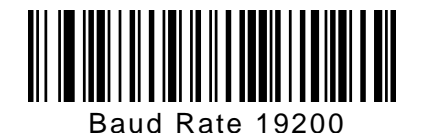

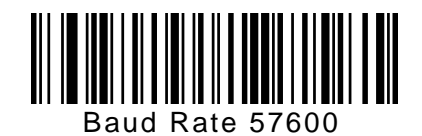

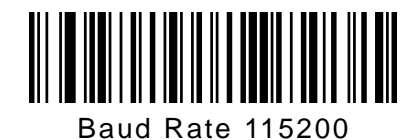

<span id="page-9-0"></span>2.1.5 Start character setting

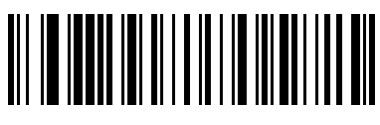

Cancel start character

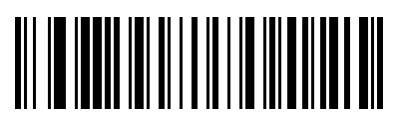

Add STX as start character

<span id="page-9-1"></span>2.1.6 Ending character setting

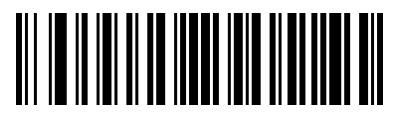

Cancel ending character

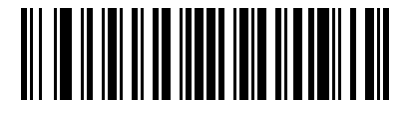

Add Enter

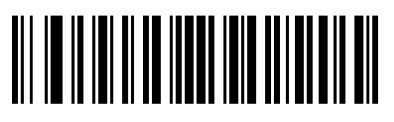

Add Tab

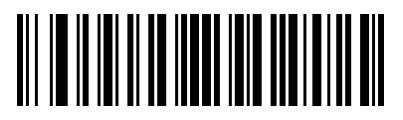

Add ETX

#### <span id="page-10-0"></span>2.1.7 Inverse code option

(Only 1D/ DataMatrix / Aztec)

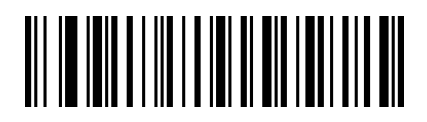

Only decode normal code

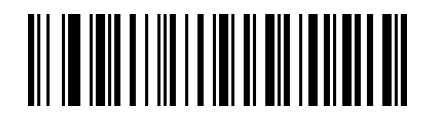

Only decode inverse code

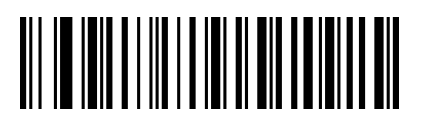

Decode both normal code and inverse code

<span id="page-10-1"></span>2.2 Beeper and LED notifications

<span id="page-10-2"></span>2.2.1 Beeper Volume setting

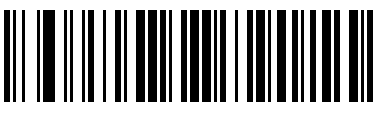

Volume low

<span id="page-10-3"></span>2.2.2 Startup beep

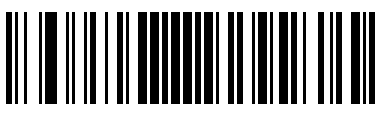

Shut down startup beep

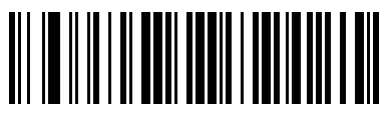

Volume high

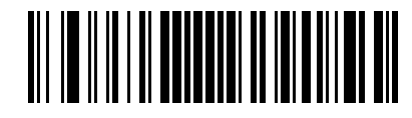

Open startup beep

<span id="page-11-0"></span>2.2.3 Good read beep

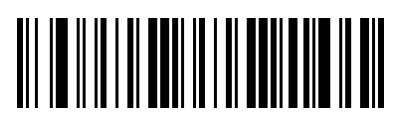

Good read beep on

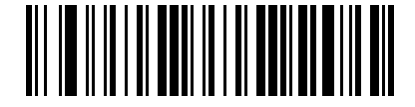

Good read beep off

<span id="page-11-1"></span>2.2.4 Beep pitch-good read

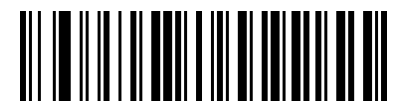

Low pitch

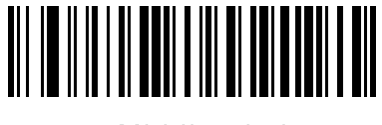

Middle pitch

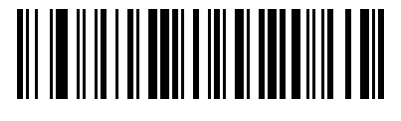

High pitch

<span id="page-11-2"></span>2.2.5 Beep duration-good read

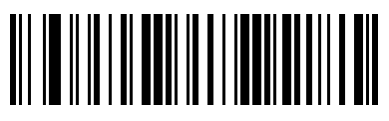

Tone long

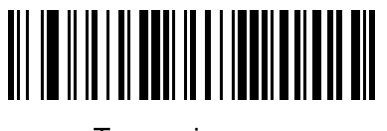

Tone pip

<span id="page-12-0"></span>2.2.6 Good-read LED

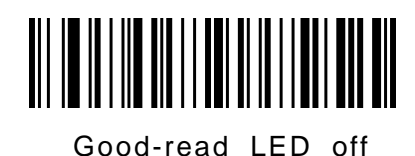

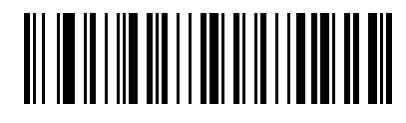

Good-read LED on

<span id="page-12-1"></span>2.3 Timeout between decodes (Same barcodes)

To avoid being repeatedly with a barcode, you can set the scan interval.

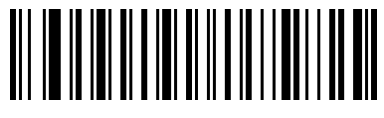

500ms

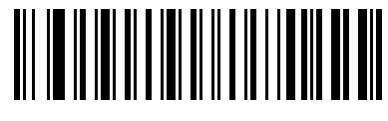

750ms

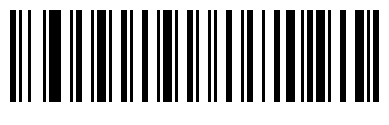

1s

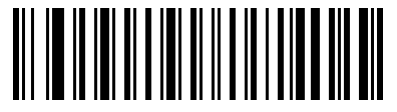

2s

### <span id="page-13-0"></span>2.4 USB keyboard update speed setting

There barcode is used to set the update speed when scanner is in USB keyboard pattern. If the performance of your PC is lower, we suggest you choose slow update speed to make sure the scanner update the right data.

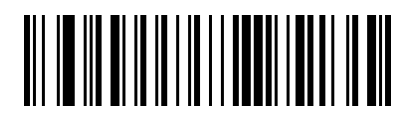

Slow update speed

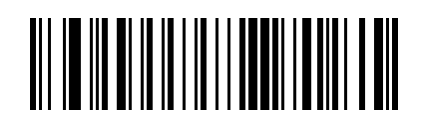

Middle update speed

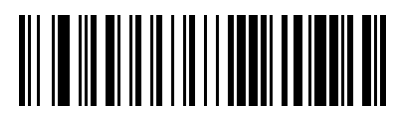

Fast update speed

# <span id="page-13-1"></span>2.5 USB keyboard text-transform

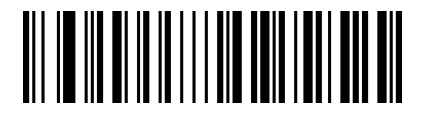

Normal output

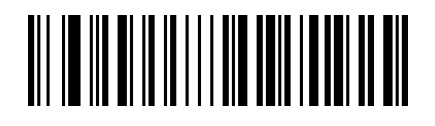

Case reversal

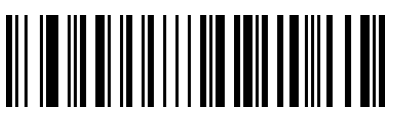

All Caps

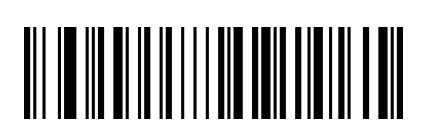

Lower case

<span id="page-14-0"></span>2.6 Keyboard layout setting

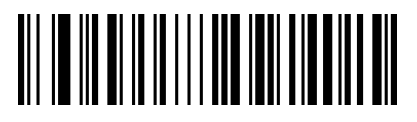

French (France)

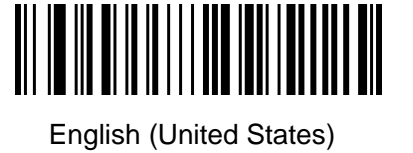

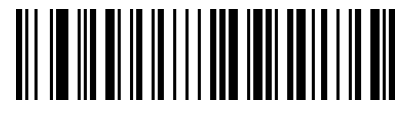

Italian (Italy)

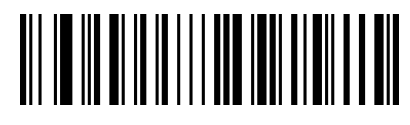

German (Germany)

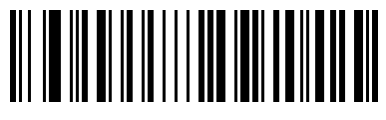

Finnish

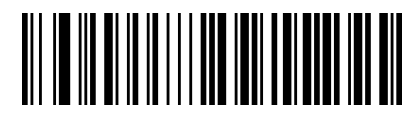

Russian (MS)

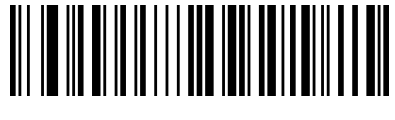

Italian 142 (Italy)

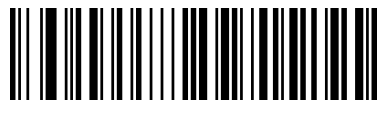

Spanish (Spain)

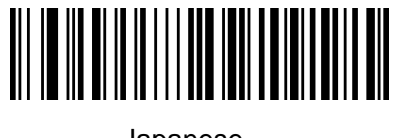

Japanese

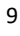

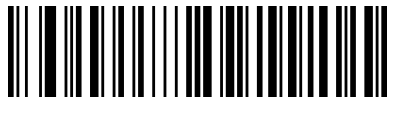

Russian (typewriter)

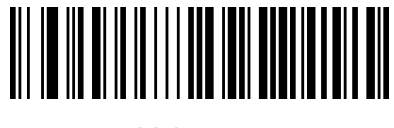

Irish

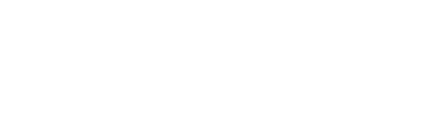

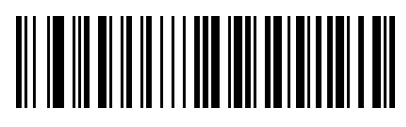

Polish (Programmers)

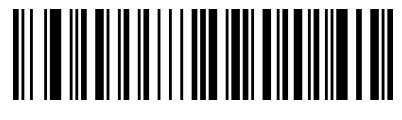

Arabic (101)

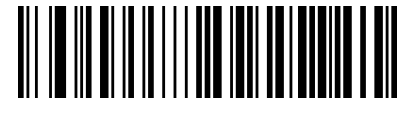

Polish (214)

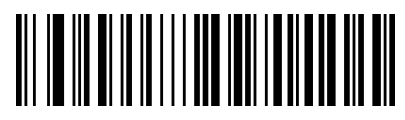

Dutch (Netherlands)

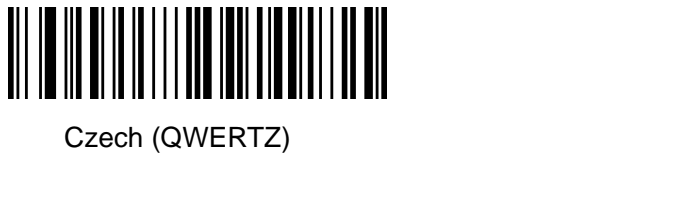

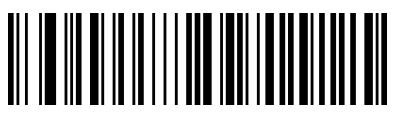

Portuguese (Brazil)

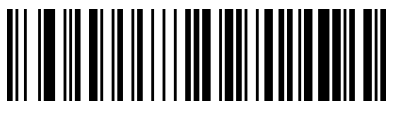

Portuguese (Portugal)

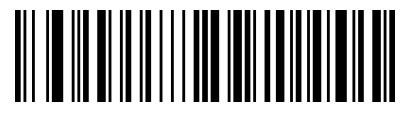

Swedish (Sweden)

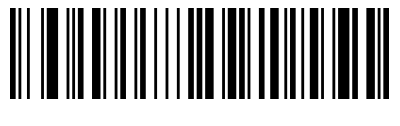

Turkish Q

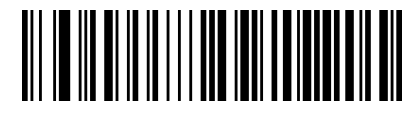

Turkish F

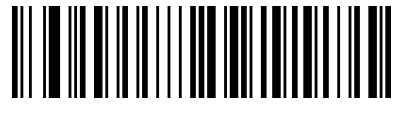

Greek (MS)

<span id="page-16-0"></span>2.7 Symbologies

<span id="page-16-1"></span>2.7.1 enable/disable all symbologies

Enable all barcode might slow down scanner Decode speed.

We suggest enable the barcode you need based on your scene.

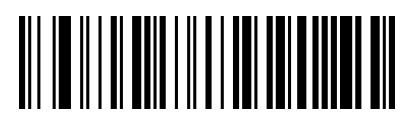

Enable all symbologies

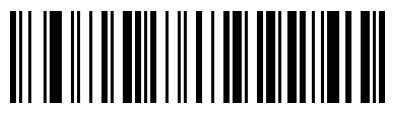

Disable all symbologies

<span id="page-16-2"></span>2.7.2 Codabar

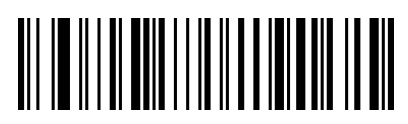

Enable Codabar

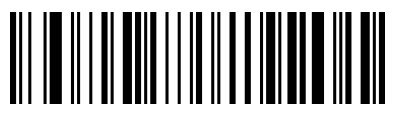

Disable Codabar

<span id="page-17-0"></span>2.7.3 Codabar start/ending character setting

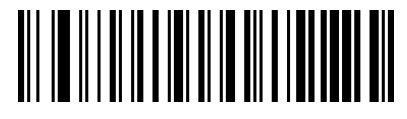

Don't send Codabar start/ending character

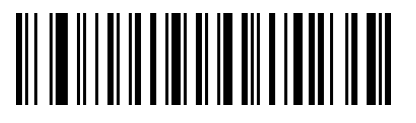

Send Codabar start/ending character

<span id="page-17-1"></span>2.7.4 Code 11

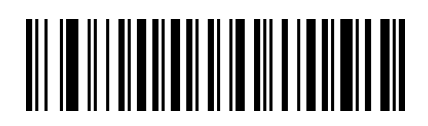

Enable Code 11

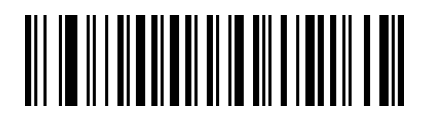

Disable Code 11

<span id="page-17-2"></span>2.7.5 Code 39

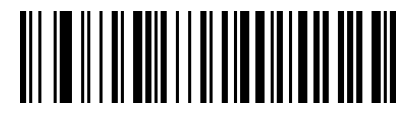

Enable Code 39

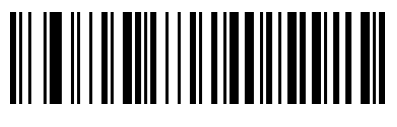

Disable Code 39

<span id="page-18-0"></span>2.7.6 Code 39 check bit

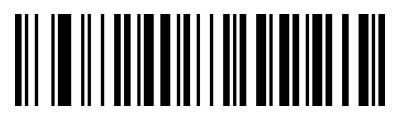

Disable Code 39 check

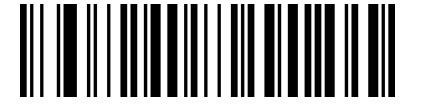

Enable Code 39 check don't send check bit

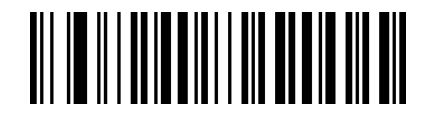

Enable Code 39 check send check bit

<span id="page-18-1"></span>2.7.7 Code 39 Full ASCII

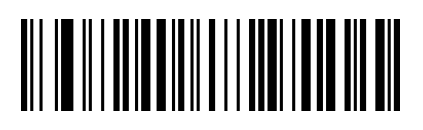

Enable Full ASCII

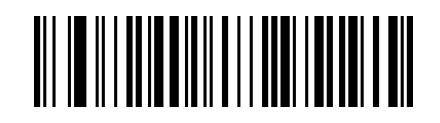

Disable Full ASCII

<span id="page-18-2"></span>2.7.8 Code 32 (Code 39 needs to be enabled)

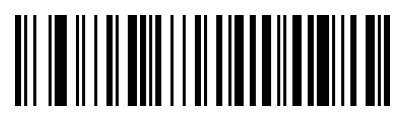

Enable Code 32

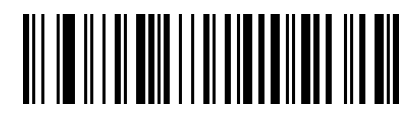

Disable Code 32

<span id="page-19-0"></span>2.7.9 Interleaved 2 of 5 (ITF5)

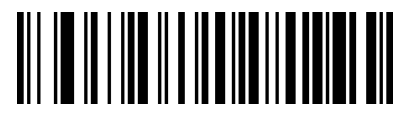

Enable ITF25

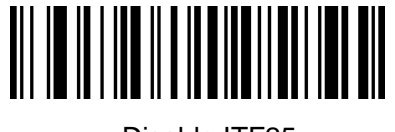

Disable ITF25

<span id="page-19-1"></span>2.7.10 Interleaved 2 of 5 (ITF5) check bit

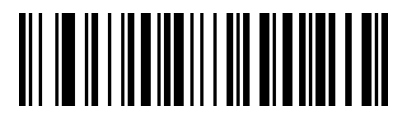

Enable ITF25 check don't send check bit

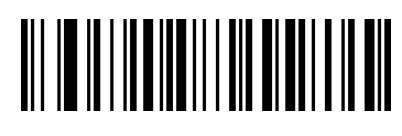

Disable ITF25 check

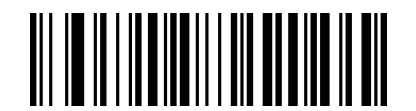

Enable ITF25 check send check bit

<span id="page-19-2"></span>2.7.11 Industrial 2 of 5

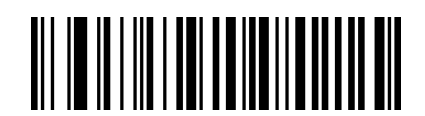

Enable Industrial 2 of 5

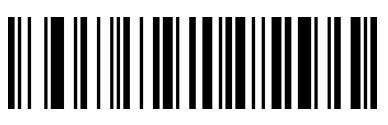

Disable Industrial 2 of 5

<span id="page-20-0"></span>2.7.12 Matrix 2 of 5

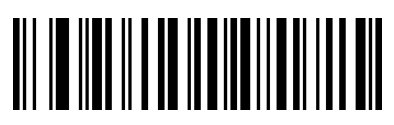

Enable Matrix 2 of 5

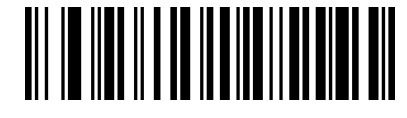

Disable Matrix 2 of 5

<span id="page-20-1"></span>2.7.13 Code 93

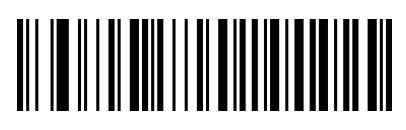

Enable Code 93

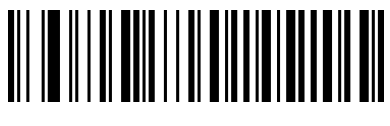

Disable Code 93

<span id="page-20-2"></span>2.7.14 Code 128

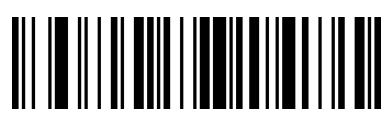

Enable Code 128

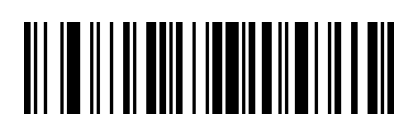

Disable Code 128

<span id="page-21-0"></span>2.7.15 GS1-128

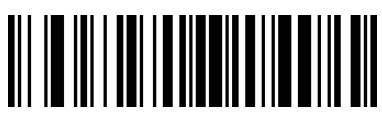

Enable GS1-128

<span id="page-21-1"></span>2.7.16 UPC-A

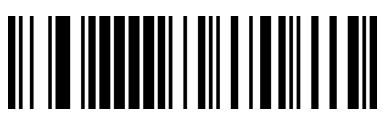

Enable UPC-A

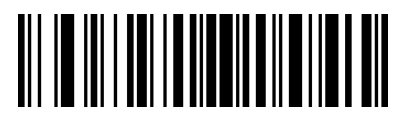

Disable GS1-128

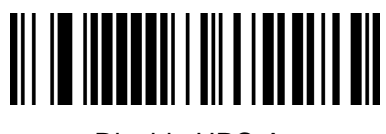

Disable UPC-A

<span id="page-21-2"></span>2.7.17 UPC-A check bit

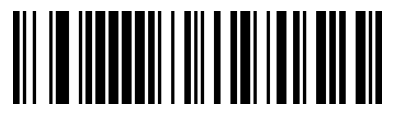

Send UPC-A check bit

<span id="page-21-3"></span>2.7.18 UPC-A to EAN-13

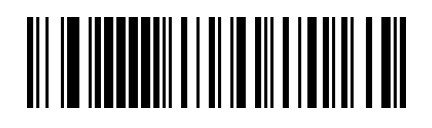

Enable UPC-A to EAN-13

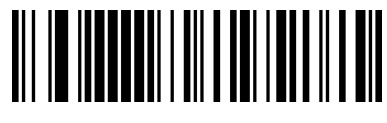

Don't send UPC-A check bit

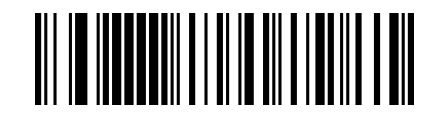

Disable UPC-A to EAN-13

<span id="page-22-0"></span>2.7.19 UPC-E

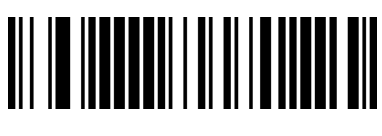

Enable UPC-E

<span id="page-22-1"></span>2.7.20 UPC-E check bit

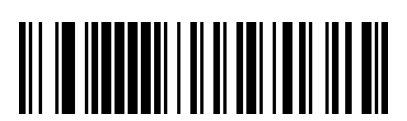

Send UPC-E check bit

<span id="page-22-2"></span>2.7.21 UPC-E to UPC-A

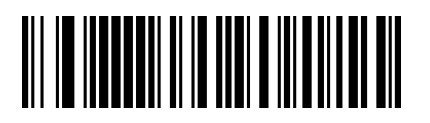

Enable UPC-E to UPC-A

<span id="page-22-3"></span>2.7.22 EAN/JAN-8

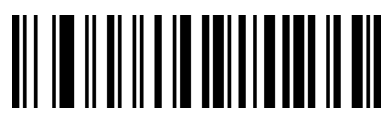

Enable EAN/JAN-8

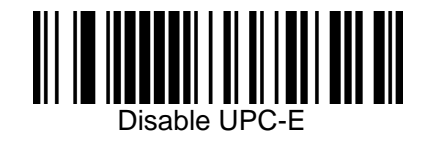

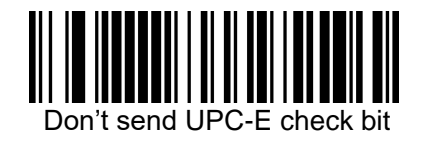

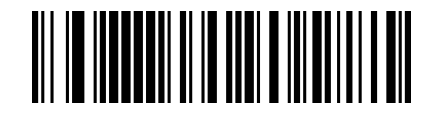

Disable UPC-E to UPC-A

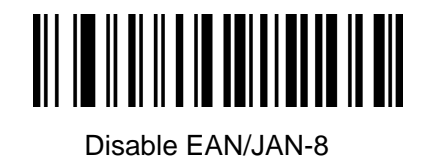

<span id="page-23-0"></span>2.7.23 EAN/JAN-13

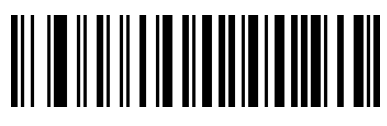

Enable EAN/JAN-13

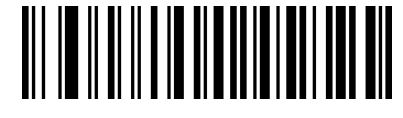

Disable EAN/JAN-13

<span id="page-23-1"></span>2.7.24 UPC/EAN/JAN extra-code

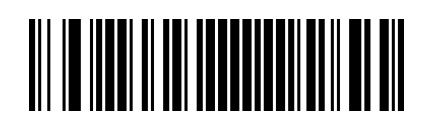

Ignore UPC/EAN/JAN extra-code

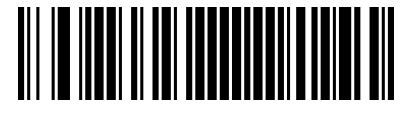

Decode UPC/EAN/JAN extra-code

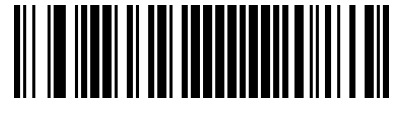

Adapt UPC/EAN/JAN extra-code

<span id="page-23-2"></span>2.7.25 EAN13 to ISBN

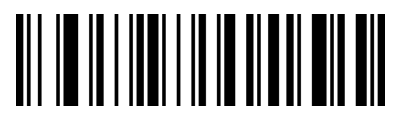

Enable EAN13 to ISBN

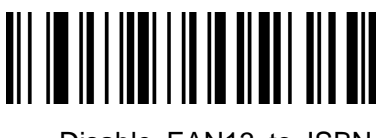

Disable EAN13 to ISBN

<span id="page-24-0"></span>2.7.26 EAN13 to ISSN

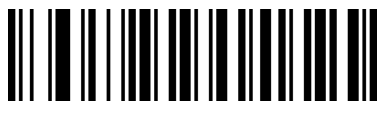

Enable EAN13 to ISSN

<span id="page-24-1"></span>2.7.27 GS1 DataBar (RSS14)

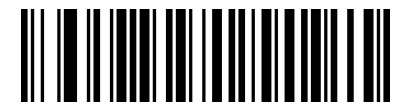

Enable GS1 DataBar

<span id="page-24-2"></span>2.7.28 GS1 DataBar Limited

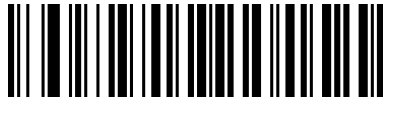

Enable GS1 DataBar Limited

<span id="page-24-3"></span>2.7.29 GS1 DataBar Expanded

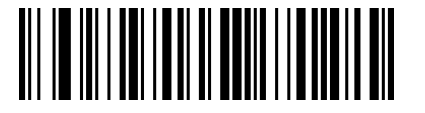

Enable GS1 DataBar Expanded

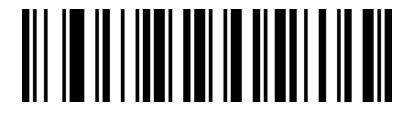

Disable EAN13 to ISSN

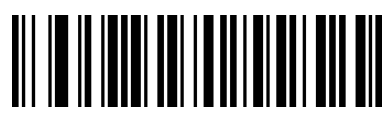

Disable GS1 DataBar

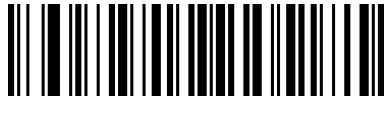

Disable GS1 DataBar Limited

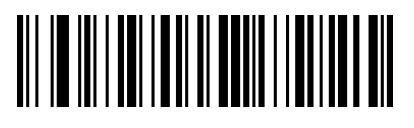

Disable GS1 DataBar Expanded

<span id="page-25-0"></span>2.7.30 PDF417

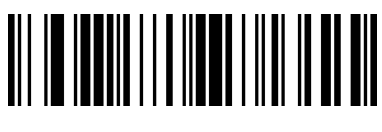

Enable PDF417

<span id="page-25-1"></span>2.7.31 Micro PDF417

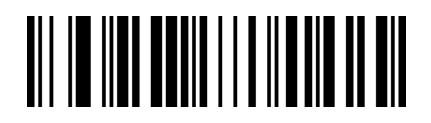

Enable Micro PDF417

Disable PDF417

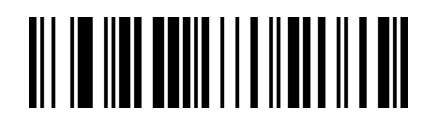

Disable Micro PDF417

<span id="page-25-2"></span>2.7.32 QR Code

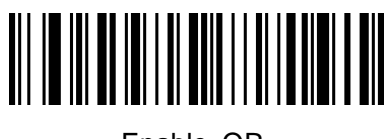

Enable QR

Disable QR

<span id="page-25-3"></span>2.7.33 Micro QR

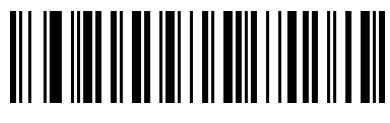

Enable Micro QR

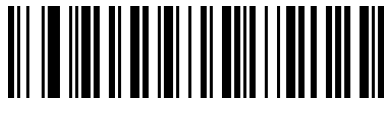

Disable Micro QR

<span id="page-26-0"></span>2.7.34 Data Matrix

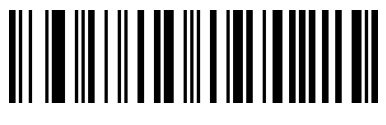

Enable Data Matrix

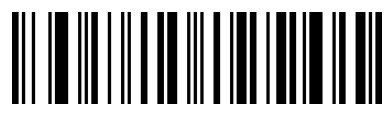

Disable Data Matrix

<span id="page-26-1"></span>2.7.35 Aztec Code

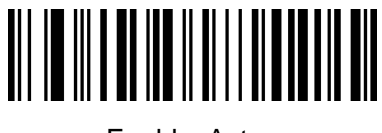

Enable Aztec

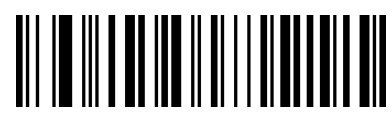

Disable Aztec

<span id="page-26-2"></span>2.8 User-defined prefix setting

**Output**

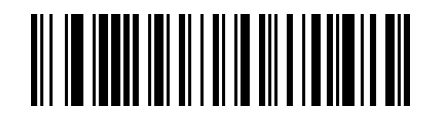

Enable user-defined prefix output

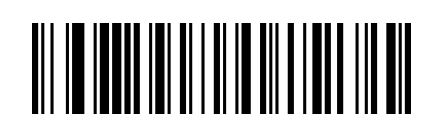

Disable user-defined prefix output

**Edit** Clear all user-defined prefix

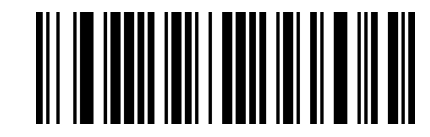

User-defined prefix

 (After scan this code ,you can set the prefix you want, based on the data and barcode in table ID)

#### <span id="page-27-0"></span>2.9 User-defined suffix setting

**Output**

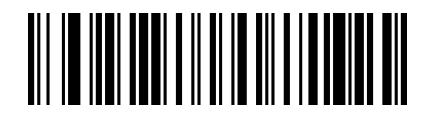

Enable user-defined suffix output

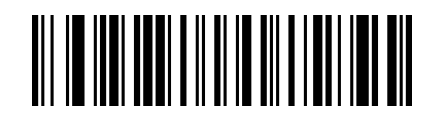

Disable user-defined suffix output

**Edit**

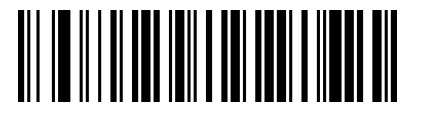

Clear all user-defined suffix

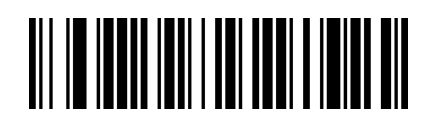

User-defined suffix

 (After scan this code ,you can set the prefix you want, based on the data and barcode in table ID)

<span id="page-28-0"></span>2.10 Code ID

**Output**

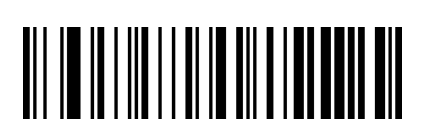

Disable CODE ID

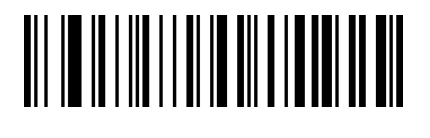

Enable CODE ID before barcode

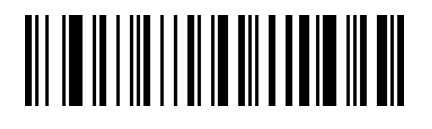

Enable CODE ID after barcode

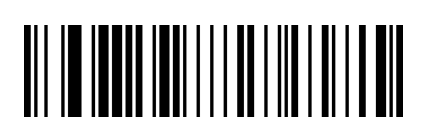

**Edit**

User-defined CODE ID

 (After scan this code ,you can set the prefix you want based on the data and barcode in table ID)

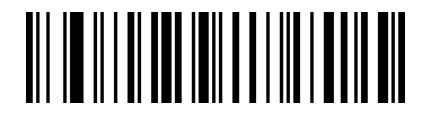

Clear all user-defined CODE ID

<span id="page-29-0"></span>2.11 AIM ID setting

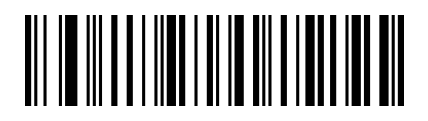

Disable AIM ID

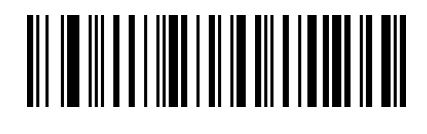

Enable AIM ID before barcode

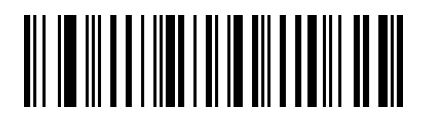

Enable AIM ID after barcode

# **APPENDIX**

Appendix 1 data and editing code

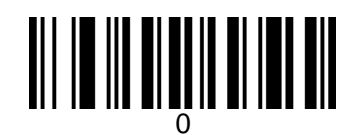

<span id="page-30-1"></span><span id="page-30-0"></span>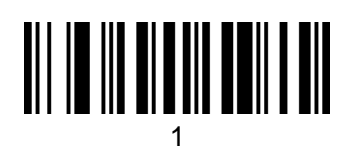

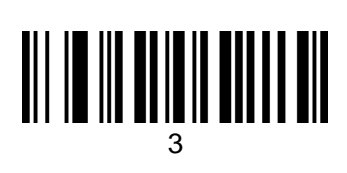

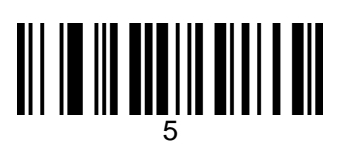

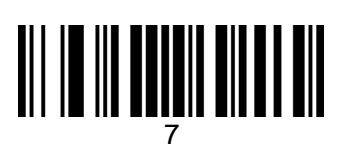

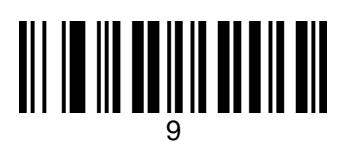

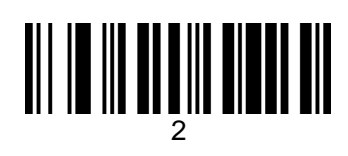

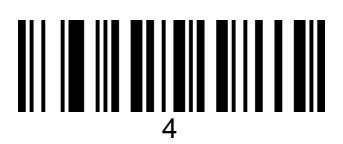

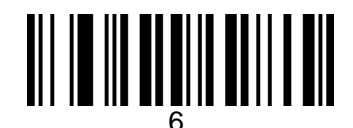

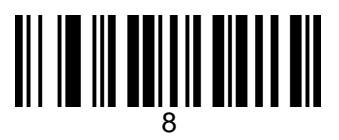

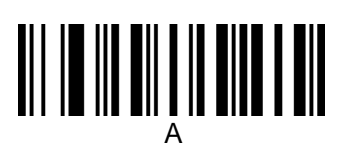

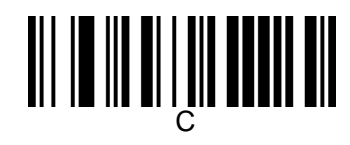

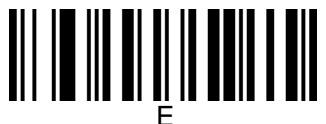

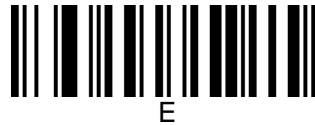

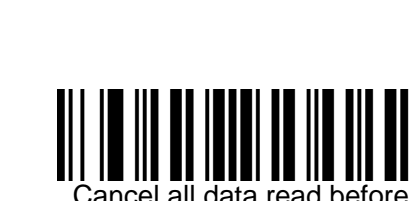

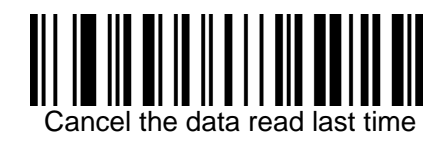

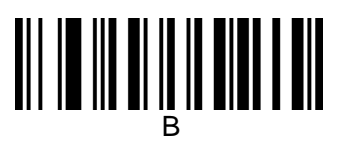

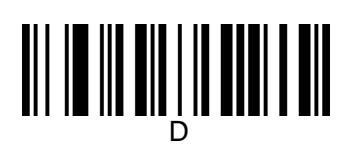

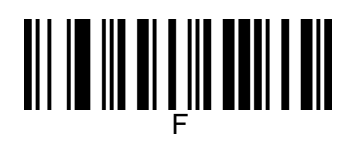

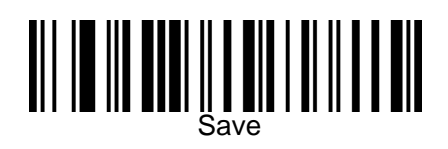

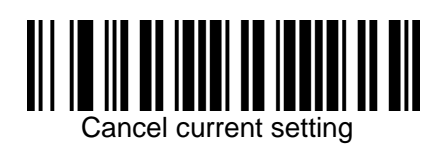

# Appendix 2 code type ID table

<span id="page-32-0"></span>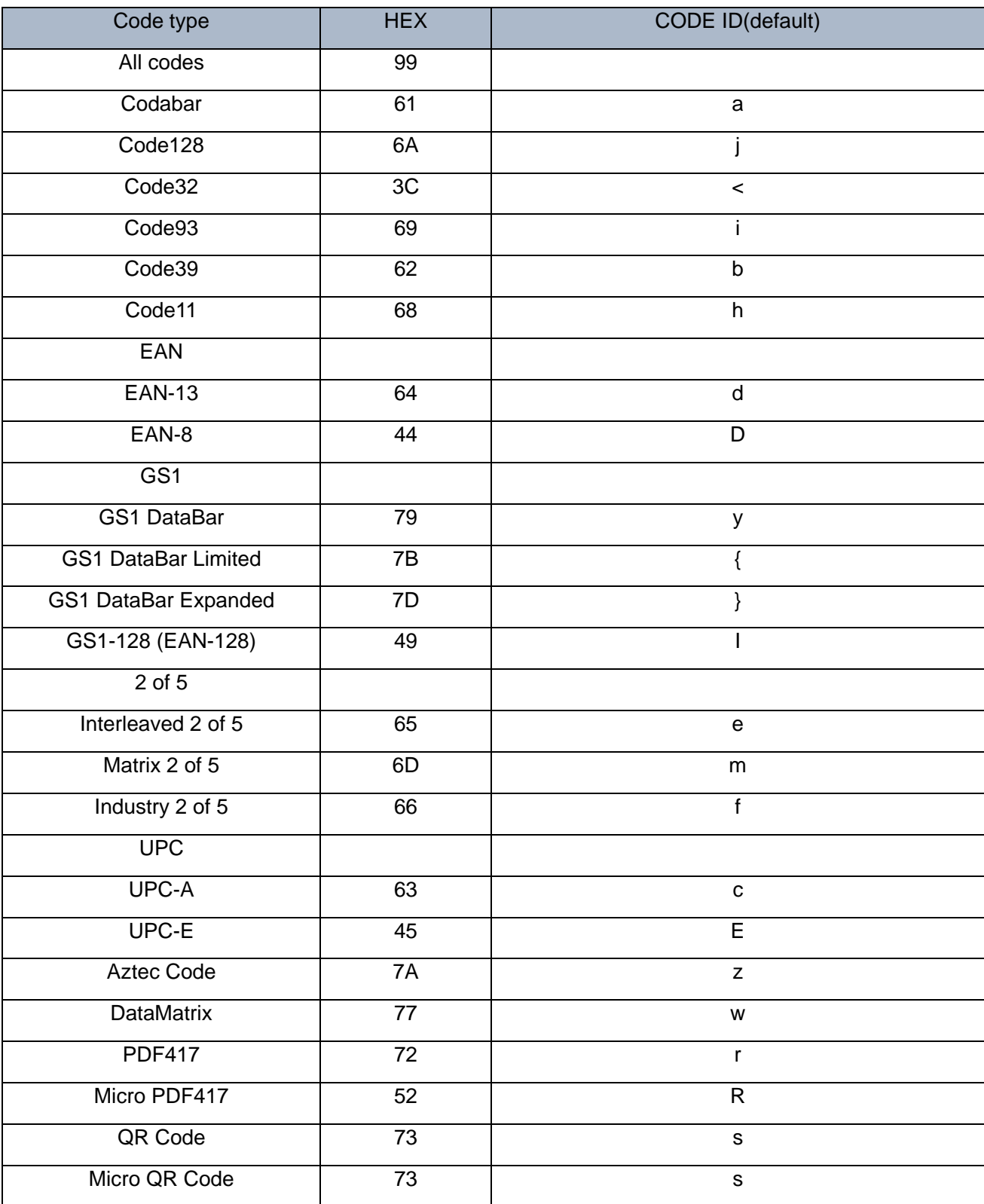

<span id="page-33-0"></span>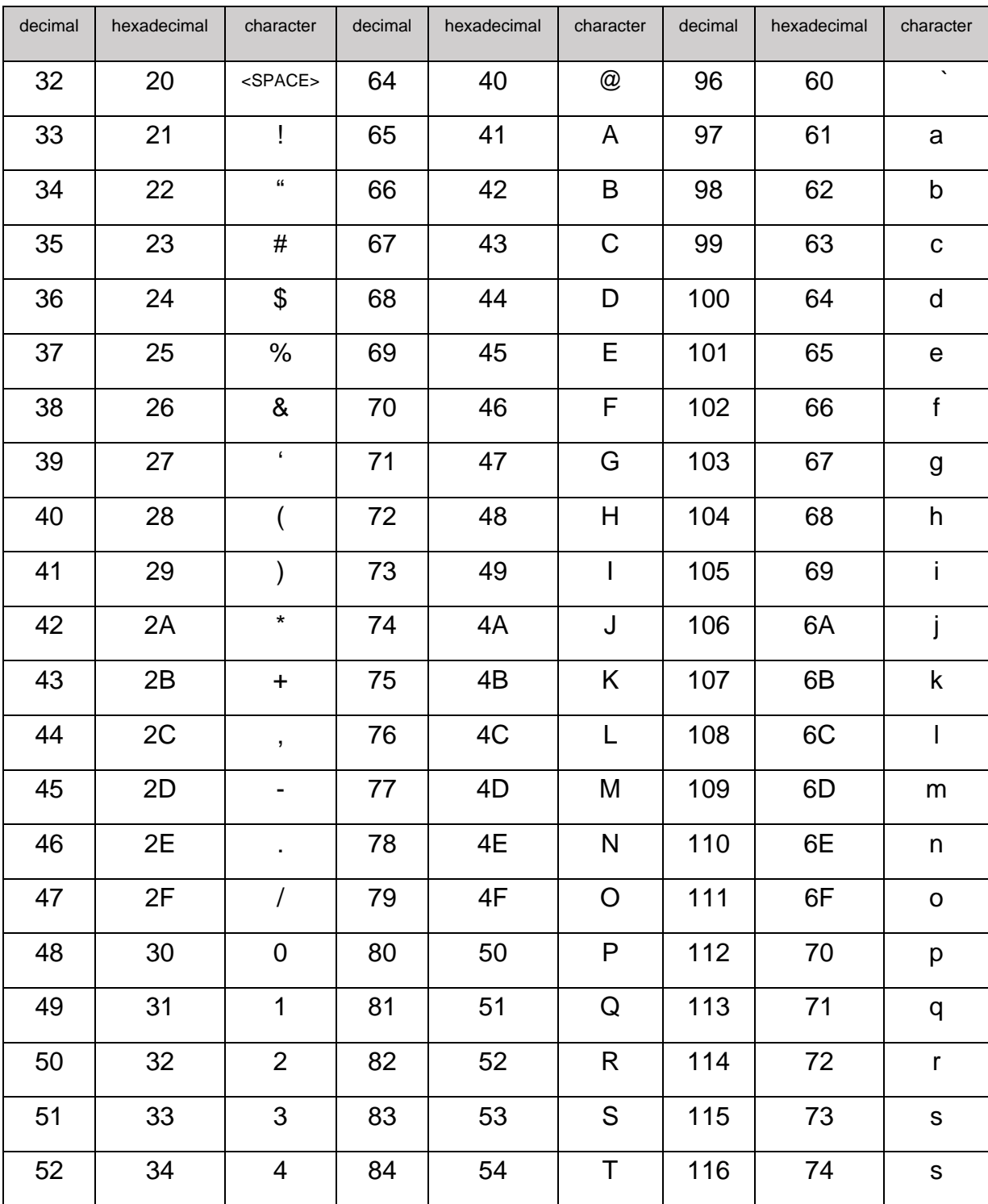

#### Appendix 3 eyeball character ASCII table

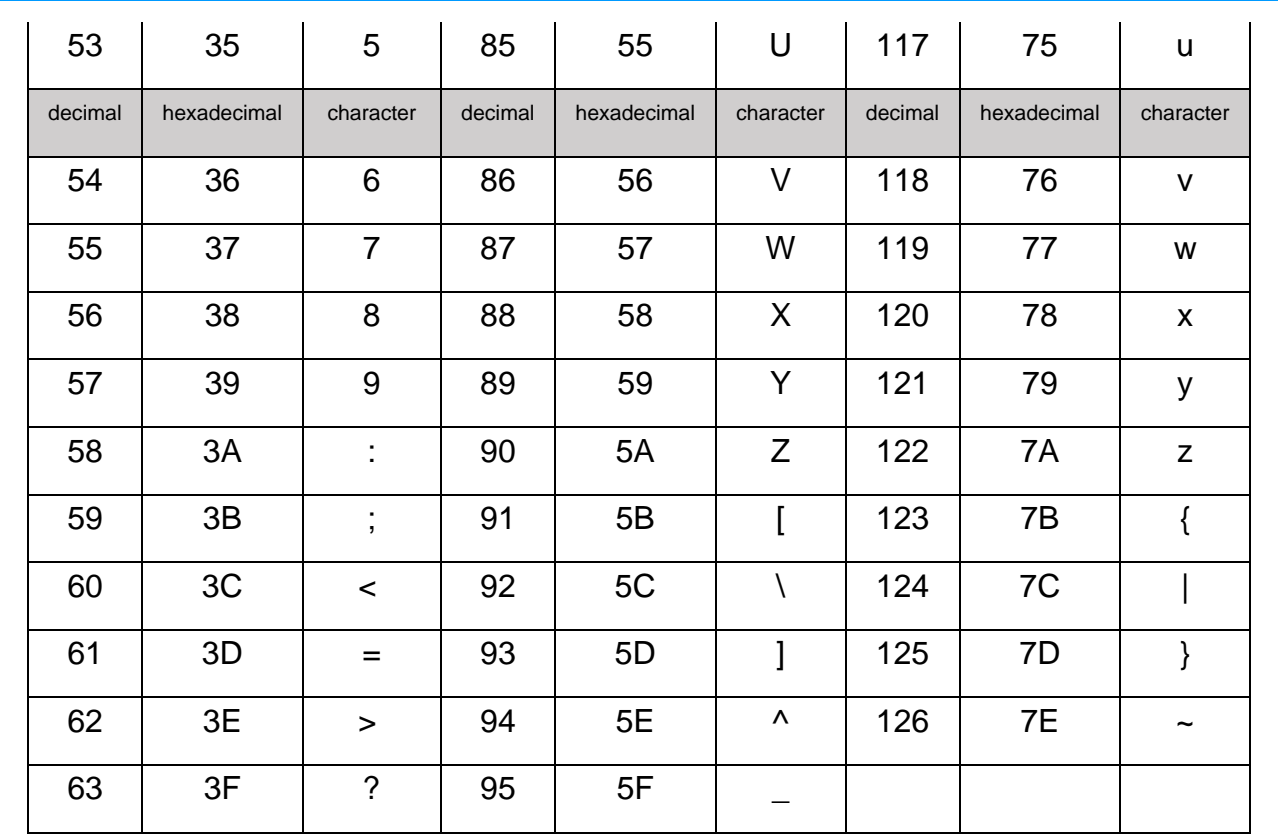

# Appendix 4 operational character (USB keyboard)

<span id="page-35-0"></span>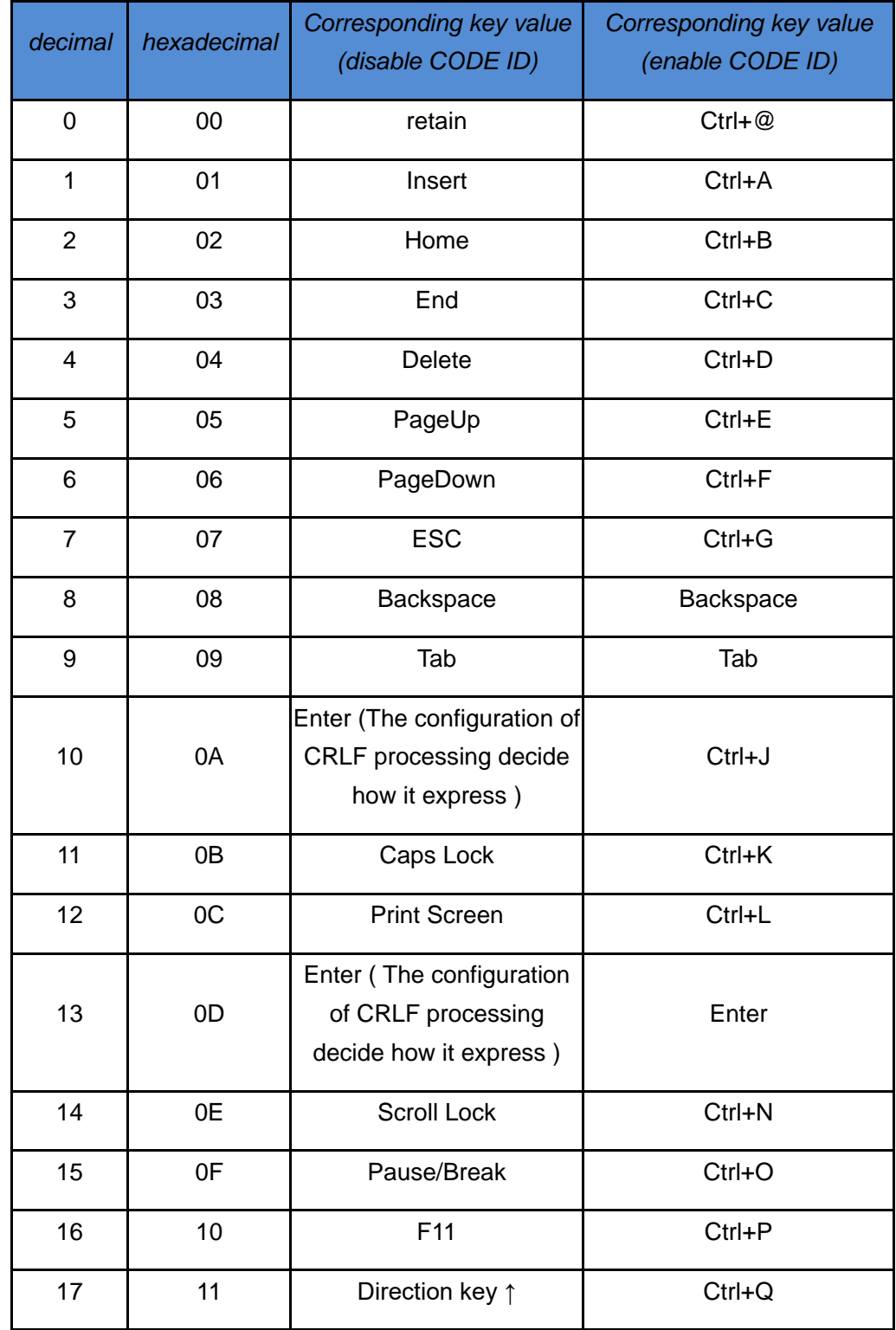

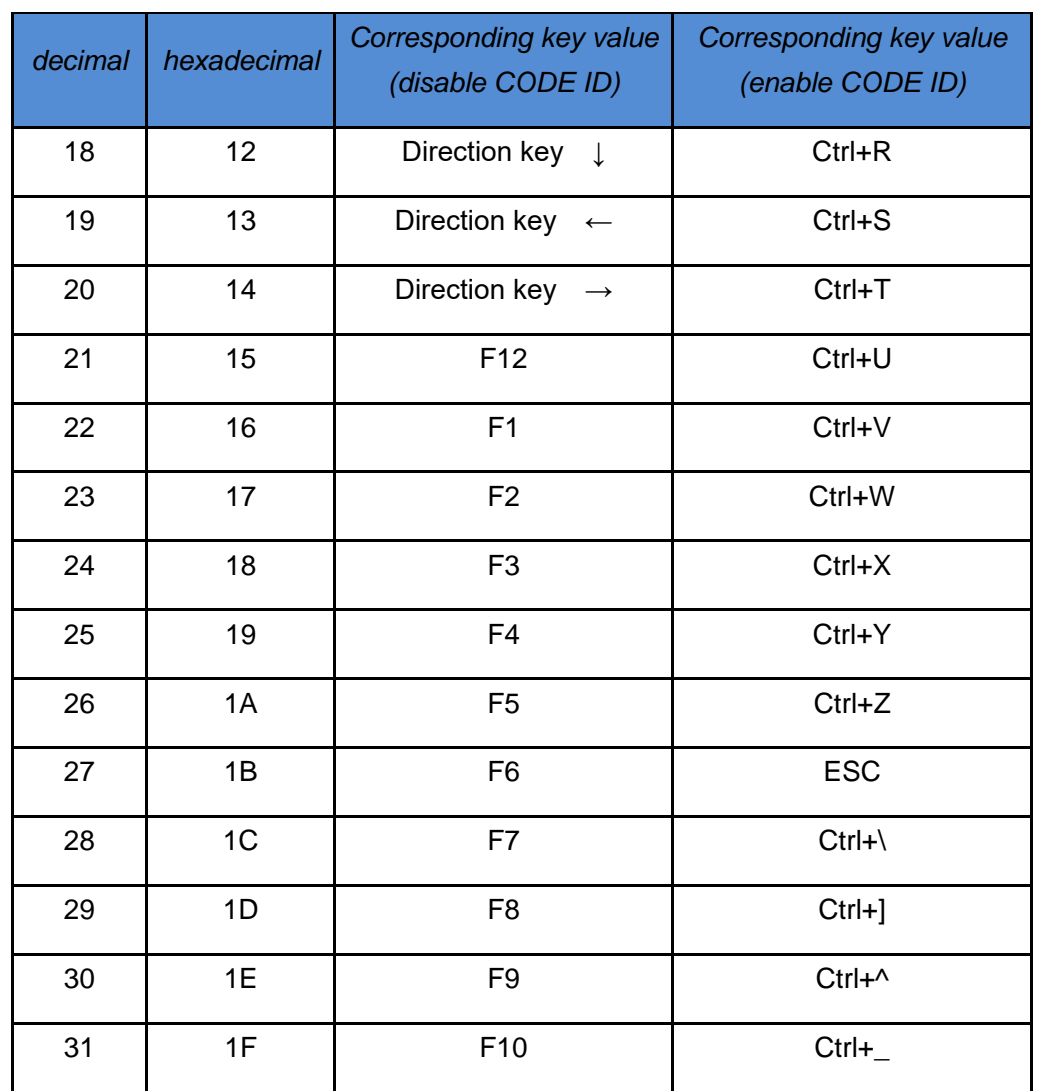

# <span id="page-37-0"></span>Appendix 5 operational character (serial communication)

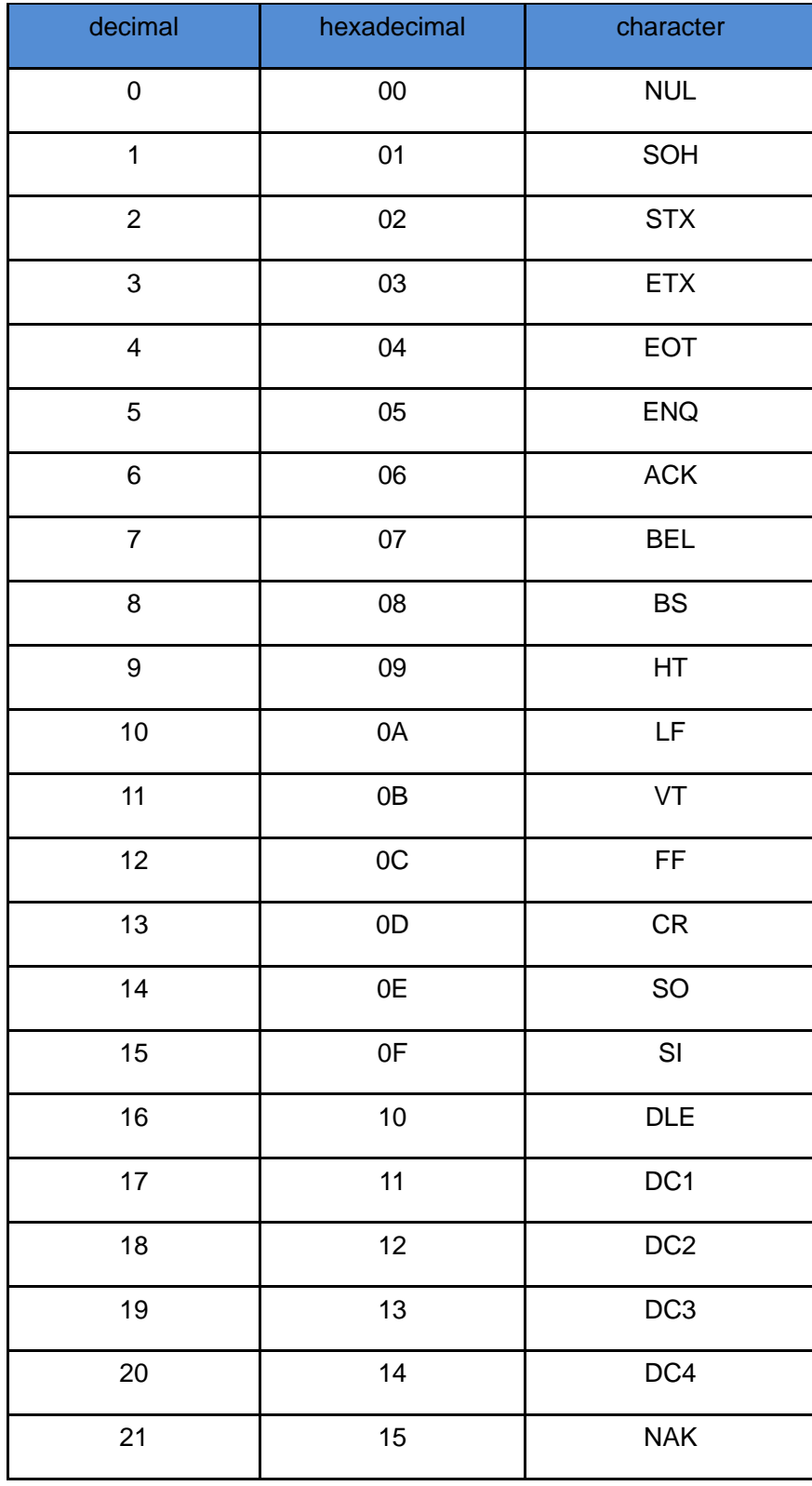

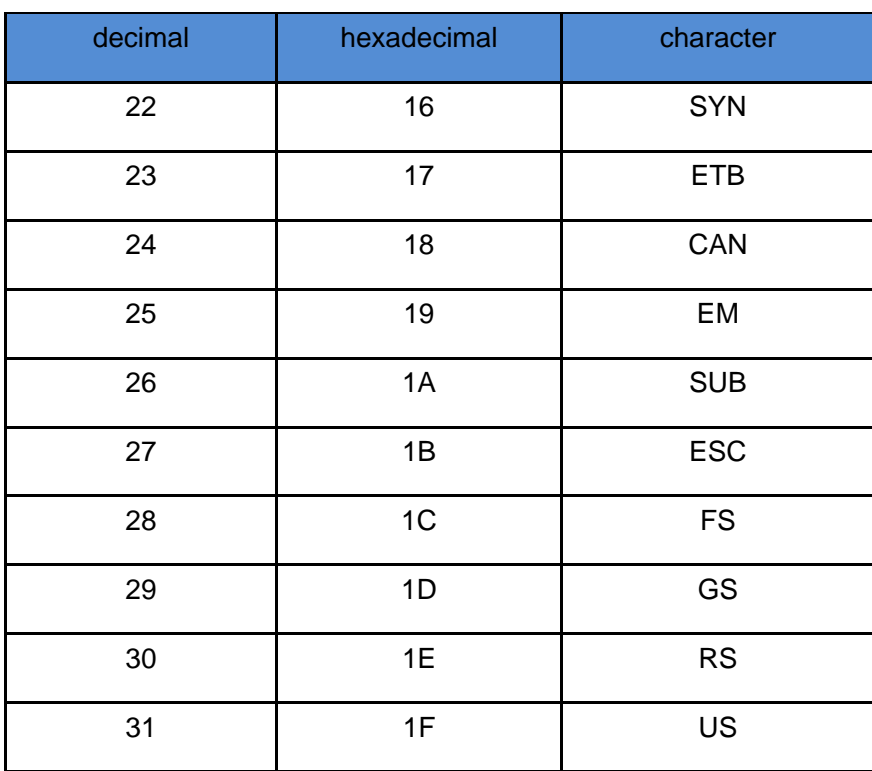

#### **Configuration instruction and example**

<span id="page-39-0"></span>Example for user-defined prefix and suffix:

You can edit 10 characters as prefix or suffix. (In order to make sure the prefix and suffix can output normally, please enable user-defined prefix or suffix first)

**Example 1.1:** Add XYZ to all type of barcode as prefix.

Look up appendix 2, you can find that the HEX value for all codes is "99". Look up appendix 3, the HEX value for XYZ is "58,59,5A". First scan "user-defined prefix" in 2.2.11 edit, then the scanner will have two sounds like "D...D...", then scan  $9, 9, 5, 8, 5, 9, 5, A$ , and save, the setting accomplished.

If you want to change the prefix or suffix you set before you save the setting, you can scan "cancel the data read last time" or "Cancel all data read before" to reset. If you want to give up setting scan "Cancel current setting".

#### **Example 1.2:** Add Q to QR code as prefix.

Look up appendix 2, you can find that the HEX value for QR code is "73". Look up appendix 3, the HEX value for Q is "51". First scan "user-defined prefix" in 2.2.11 edit, then the scanner will have two sounds like "D...D...", then scan 7, 3, 5, 1, and save, the setting accomplished.

#### **Example 1.3**: Cancel user-defined prefix in QR code

When you edit user-defined prefix and suffix, it will cancel the prefix and suffix you set if you scan "userdefined prefix" or "user-defined suffix" and add no character and save.

For example, cancel user-defined prefix in QR code, first scan "user-defined prefix", then scan 7,3, and save. The prefix in QR code has been canceled.

*Note: If there is a prefix for all type of barcode, after you done the operation above, the QR code will have the prefix you set for all type barcode.*

*If you need to cancel all prefix or suffix for all type of barcode, please scan "clear all user-defined prefix" and "clear all user-defined suffix"*

USB update speed setting example

If the PC is weak properties, it is easy to have error of transmission and you need to set USB keyboard update speed to low speed, like 50ms (user-defined speed)

First, scan "User-defined update speed" then scan 5, 0 in appendix 1 and save.